# **Genealium**

Marc Paris

# Table des matières

<span id="page-1-0"></span>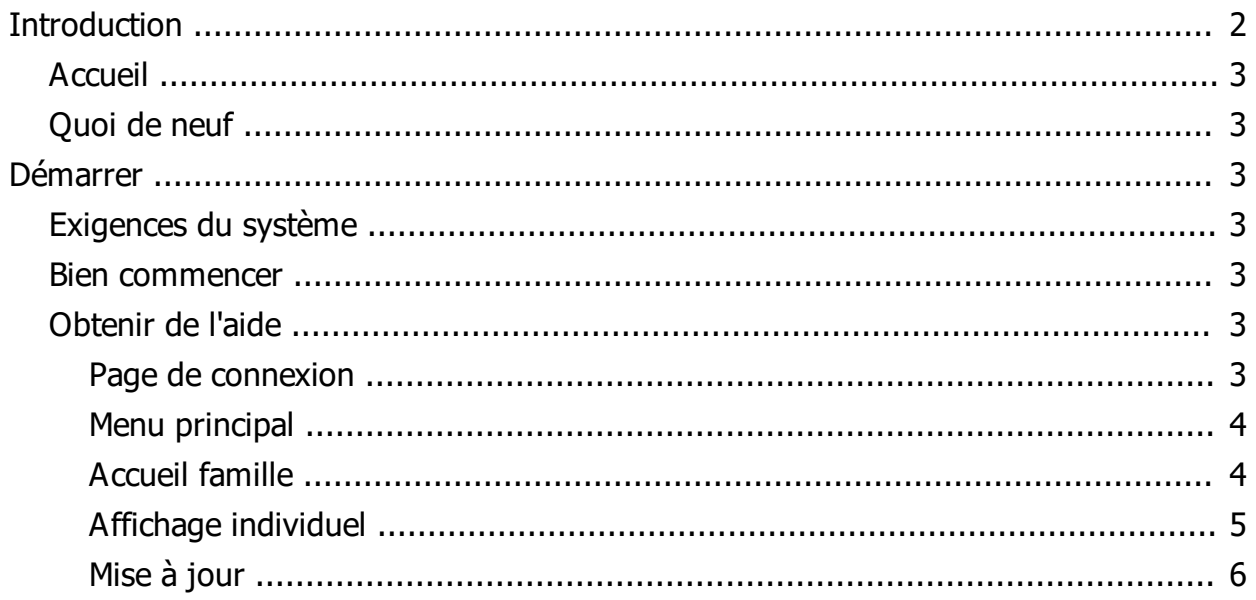

# <span id="page-2-0"></span>**Accueil**

L'utilisation de Genealium est assez intuitive pour les personnes à l'aise avec Internet et l'informatique. Elle peut se montrer plus ardue pour les autres.

J'espère que cette aide vous facilitera la navigation dans votre généalogie.

*Créé avec HelpNDoc Personal Edition: [Générateur de documentation Qt Help gratuit](https://www.helpndoc.com/fr)*

### <span id="page-2-1"></span>**Quoi de neuf**

La version actuelle est la version 2.1. Elle a été complètement repensée et réécrite.

*Créé avec HelpNDoc Personal Edition: [Éditeur de documentation CHM facile](https://www.helpndoc.com/fr)*

## <span id="page-2-3"></span><span id="page-2-2"></span>**Exigences du système**

Pour fonctionner, la version actuelle 2.1 nécessite une version récente d'un navigateur Internet comme Internet Eplorer 11, Mozilla FireFox ou Chrome.

Pour fonctionner Genealium nécessite l'acceptation des scripts JavaScript et des Cookies. Si ce n'est pas le cas, un message d'alerte s'affiche et vous donne les explications nécessaires.

*Créé avec HelpNDoc Personal Edition: [Créer de la documentation iPhone facilement](https://www.helpndoc.com/fr/tour-des-fonctionnalites/generation-de-site-web-iphone)*

#### <span id="page-2-4"></span>**Bien commencer**

Vos parents ont du exister avant vous pour vous donner naissance. En conséquence, il est logique de commencer par créer la personne la plus ancienne d'une branche, puis de créer ses enfants, puis ses petits enfants, etc. Cette rigueur permet, lorsque vous créer une personne de sélectionner ses parents dans la liste des personnes déjà enregistrées.

Toutefois, si vos recherches ultérieures vous permettent de retrouver un parent (Marcel) de la personne la plus ancienne que vous avez déjà enregistrée (Jean), rien ne vous empêche de créer Marcel. Mais à ce moment là, il faudra ensuite modifier Jean pour lui affecter Marcel comme parent. C'est donc un peu plus compliqué.

*Créé avec HelpNDoc Personal Edition: [Environnement de création d'aide complet](https://www.helpndoc.com/fr/outils-creation-aide)*

#### <span id="page-2-6"></span><span id="page-2-5"></span>**Page de connexion**

Lorsque vous arrivez sur le site, vous avez un écran qui contient ceci:

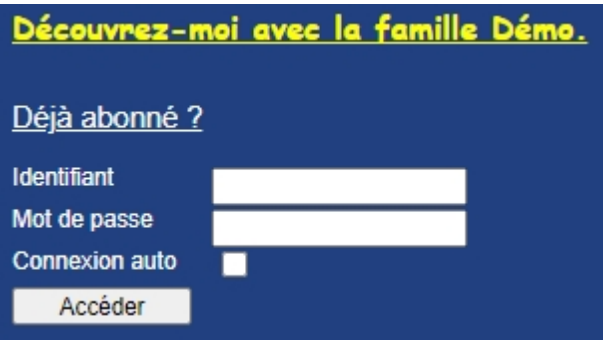

Si vous avez les droits d'écriture de votre généalogie, vous entrez les identifiant et mot de passe correspondants à l'écriture.

Dans le cas contraire, vous entrez les identifiants en lecture seule.

Cette distinction est destinée à éviter les erreurs et les contradictions.

*Créé avec HelpNDoc Personal Edition: [Générateur complet de livres électroniques Kindle](https://www.helpndoc.com/fr/tour-des-fonctionnalites/creer-ebooks-pour-kindle-amazon)*

#### <span id="page-3-0"></span>**Menu principal**

Le menu présenté ici est le menu de base. Des éléments supplémentaires de menu apparaissent pour les personnes chargées de l'édition (saisie des informations généalogiques)

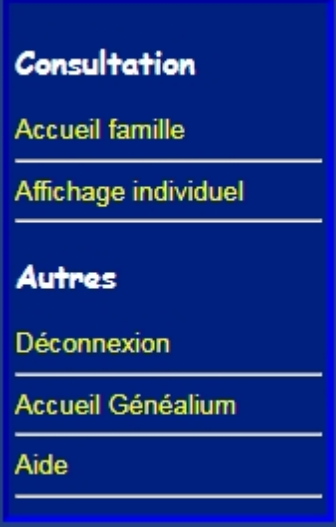

Pour chaque élément du menu, vous pouvez vous référer à la rubrique correspondante du chapitre "Obtenir de l'aide"

La personne qui a les droits d'écriture peut modifier la page d'accueil ('Accueil famille') pour y mettre des informations propre à votre famille. Nous pouvons vous donner des conseils pour sa rédaction ou sa relecture.

*Créé avec HelpNDoc Personal Edition: [Outil de création d'aide complet](https://www.helpndoc.com/fr/outils-creation-aide)*

#### <span id="page-3-1"></span>**Accueil famille**

Cette page dépend de chaque généalogie. Elle est modifiable par la personne ayant les droits d'édition.

*Créé avec HelpNDoc Personal Edition: [Créer des aides HTML, DOC, PDF et des manuels depuis une même](https://www.helpndoc.com/fr/outils-creation-aide) [source](https://www.helpndoc.com/fr/outils-creation-aide)*

# <span id="page-4-0"></span>**Affichage individuel**

Cette page est le cœur du système. Elle comprend trois parties (plus le menu de gauche).

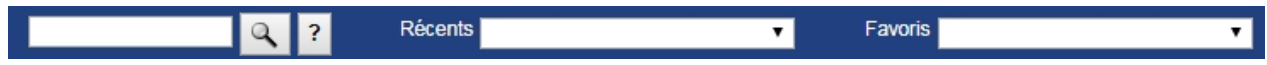

Le champ de gauche vous permet d'entrer un texte qui sera cherché lorsque vous cliquerez sur la loupe. Exemples:

Si vous tapez "Jean" dans le champ vous obtiendrez tous les noms et les prénoms contenant "Jean", c'est à dire les Jeandenand ou les Grandjean (patronymes), Jean, Jeanne, Jeannette (prénoms), etc.

Si vous tapez "25", vous aurez la fiche n°25, les personnes nées, décédées ou baptisées en 1625, 1725, 1825, 1925, etc.

Le point d'interrogation vous apporte une aide complémentaire.

Le champ "récents" vous permet de retrouver les dernières personnes auxquelles vous avez accédées.

Le champ "favoris" vous permet de retrouver toutes les personnes que vous aurez marquées en "favori" (voir ci-dessous "Personne de référence")

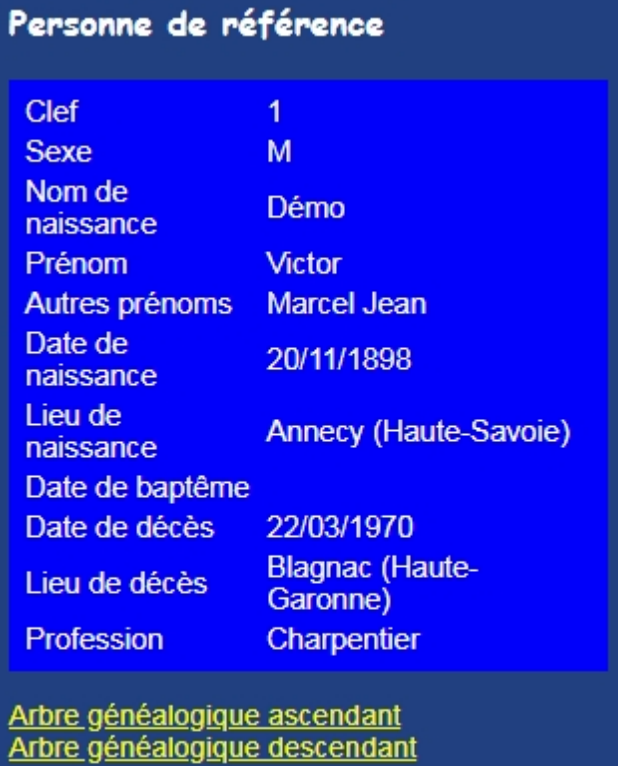

Mettre cette personne en favori :

Ce cadre affiche les détails de la personne que vous voulez visualiser.

En dessous de ces détails, deux liens vous permettent d'accéder aux arbres généalogiques de cette personne. A noter qu'en cliquant sur le nom d'une personne dans l'un de ces arbres, celle-ci apparaîtra à la place de la "Personne de référence", c'est à dire dans ce cadre.

La case à cocher "Mettre cette personne en favori" vous permet de la faire apparaître dans la liste des "Favoris" décrite ci-dessus.

En haut du cadre de droite, figure un menu qui vous permet de voir au choix les enfants, les parents, le ou les conjoints de la personne de référence.

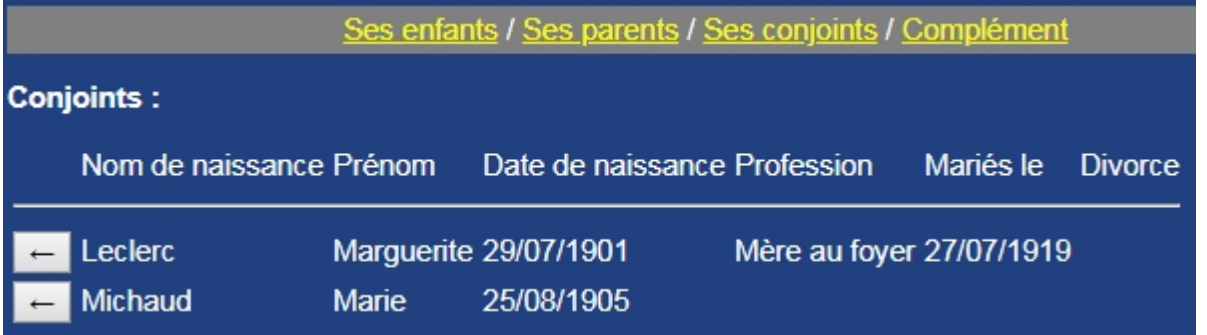

Un élément supplémentaire de ce menu vous permet de voir une photo ou la biographie de la "Personne de référence" (cadre gauche)

Avec un clic sur la flèche en regard d'une personne du cadre de droite, vous pouvez la faire glisser en position principale ("Personne de référence")

Sur cet écran, la personne qui a les droits d'écriture dispose de boutons supplémentaires pour 'Modifier', 'Supprimer' ou 'Créer' des personnes.

*Créé avec HelpNDoc Personal Edition: [Générateur de documentation iPhone gratuit](https://www.helpndoc.com/fr/tour-des-fonctionnalites/generation-de-site-web-iphone)*

#### <span id="page-5-0"></span>**Mise à jour**

Si vous vous êtes connecté avec des droits d'écriture, vous pouvez:

- Modifier les informations sur la personne de référence
- Supprimer cette personne. Ceci ne devrait jamais se produire.
- Créer de nouvelles personnes

La création et la modification se font en plusieurs étapes qui doivent être renseignées dans l'ordre en cliquant sur le bouton 'Suivant'. A l'étape 4-Résumé, vous pouvez contrôler et enregistrer votre travail.

*Créé avec HelpNDoc Personal Edition: [Nouvelles et informations sur les outils de logiciels de création d'aide](https://www.helpauthoringsoftware.com/fr)*